# *Roger Access Control System*

# Instrukcja instalacji i konfiguracji RCC512-O

*Wersja produktu: 1.0 Wersja aplikacji: 1.5 Wersja dokumentu: Rev. A*

# $C \in$

# Spis treści

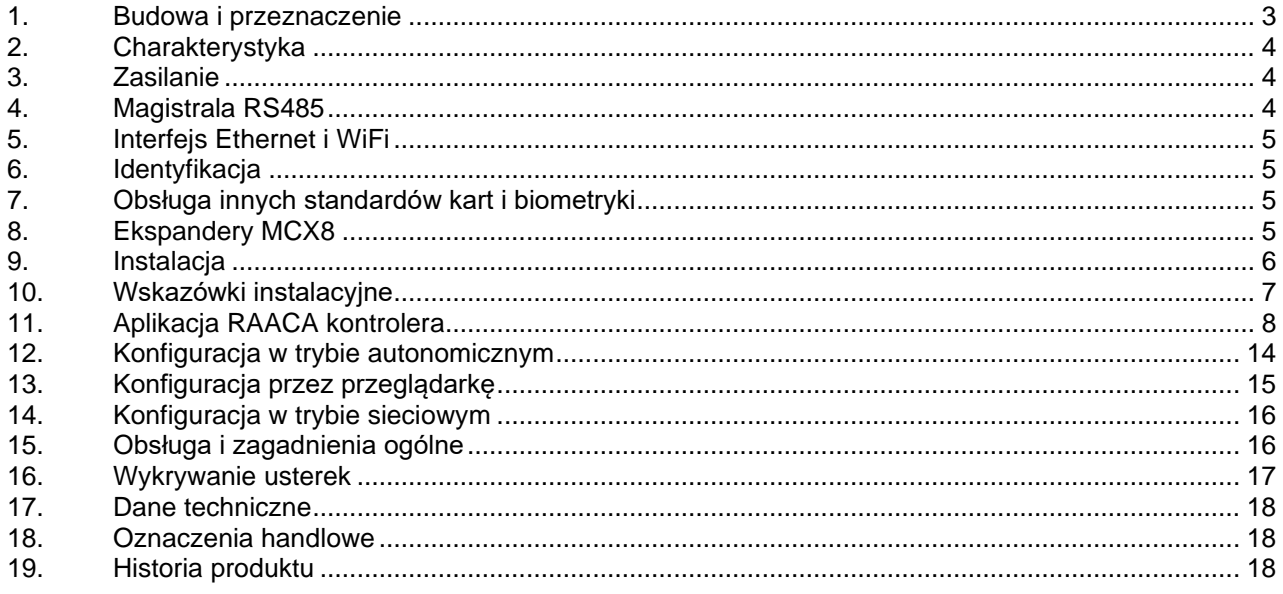

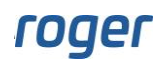

# <span id="page-2-0"></span>**1. BUDOWA I PRZEZNACZENIE**

Kontroler szafkowy RCC512-O umożliwia realizację elektronicznej kontroli dostępu do maksymalnie 512 szafek, skrytek, schowków itp. z zastosowaniem maksymalnie 64 ekspanderów MCX8 tj. po jednym na 8 szafek. Sterowanie dostępem do szafki odbywa się za pośrednictwem zamka elektrycznego wyzwalanego przez chwilowe podanie napięcia. Opcjonalnie, szafka może być wyposażona w czujnik otwarcia. Kontroler może pracować w trybie:

Szafek basenowych Szafek BHP Skrzynek pocztowych Skrzynek narzędziowych Przechowalni Automatu pocztowego

RCC512-O może pracować w trybie autonomicznym lub zdalnie z poziomu przeglądarki. W wariancie autonomicznym, kontroler może być zarządzany z poziomu dotykowego panelu kontrolera RCC512 lub zdalnie, z poziomu przeglądarki internetowej. Zarządzanie zdalne kontrolerem jest realizowane za pośrednictwem sieci LAN (Ethernet lub Wi-Fi).

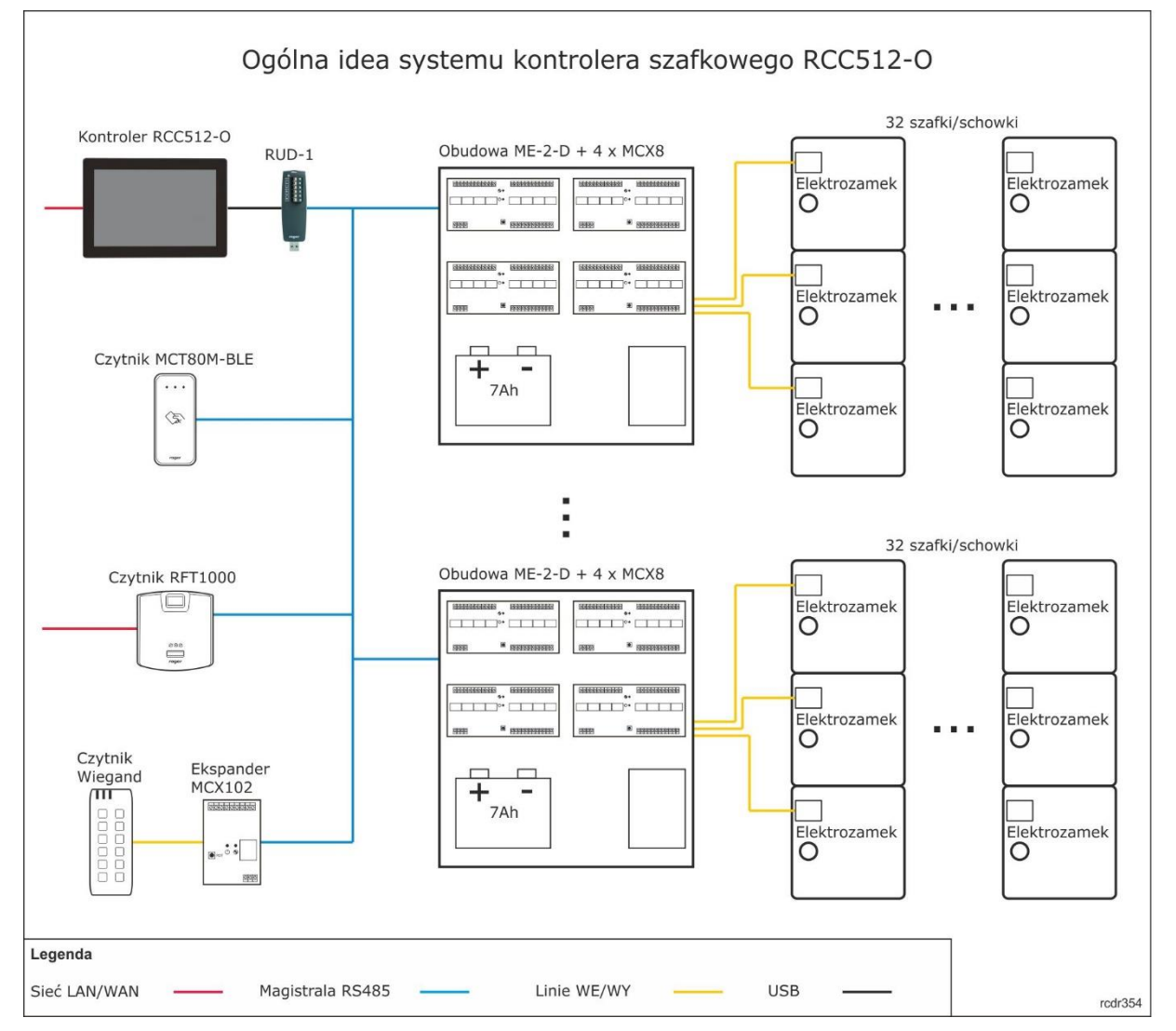

Rys. 1 Ogólna idea systemu z kontrolerem RCC512-O

Dostęp do szafek może odbywać się z poziomu dotykowego panelu kontrolera RCC512-O lub zewnętrznych czytników serii MCT (Roger). W tym drugim przypadku, każdy z czytników może kontrolować dostęp do powiązanej z nim grupy szafek (w trybie szafek BHP). Identyfikacja użytkowników systemu odbywa się za

# roger

pośrednictwem kodu PIN i/lub karty zbliżeniowej. Do panelu kontrolnego można dołączyć zewnętrzny czytnik identyfikacji z interfejsem Wiegand lub RS485 (Roger). W szczególności do panelu kontrolnego można podłączyć czytnik linii papilarnych RFT1000 (Roger) lub czytnik MCT80M-BLE umożliwiający identyfikację za pośrednictwem telefonu komórkowego.

### <span id="page-3-0"></span>**2. CHARAKTERYSTYKA**

- Praca autonomiczna
- Zarządzanie lokalne z poziomu panelu dotykowego
- Zarządzanie zdalne z poziomu przeglądarki internetowej
- Obsługa do 512 szafek
- Podział szafek na grupy o indywidualnych prawach dostępu
- Interfejs do zamka elektrycznego oraz czujnika otwarcia szafki
- Praca w trybie z szafką przypisaną do użytkownika (np. szafki pracownicze)
- Praca w trybie z szafką przydzielaną na żądanie (np. szafki basenowe)
- Praca w trybie 1:N (wielu użytkowników przypisanych do jednej szafki, np. skrzynki pocztowe)
- Praca w trybie N:N (wielu użytkowników z dostępem do wielu szafek, np. skrzynki narzędziowe)
- Praca w trybie przechowalni (np. szafki depozytowe w centrach handlowych)
- Praca w trybie automatu paczkowego
- Możliwość podzielenia szafek na grupy z przypisanymi do nich niezależnymi czytnikami dostępu
- Przemysłowy graficzny panel dotykowy z ekranem 10"
- Możliwość zastosowania zewnętrznych czytników z interfejsem Wiegand lub RS485 Roger
- Rejestracja zdarzeń i raportowanie pracy systemu
- Interfejs komunikacyjny LAN (Ethernet lub Wi-Fi)
- Pakiet SDK dla autoryzowanych integratorów
- Zasilanie 12V
- Serwis pogwarancyjny i dostępność części zamiennych przez 10 lat

# <span id="page-3-1"></span>**3. ZASILANIE**

Kontroler RCC512-O posiada w zestawie zasilacz 12VDC o wydajności prądowej 3.3A. Zasilanie podłącza się bezpośrednio do kontrolera (rys. 4). Kontroler nie obsługuje akumulatora więc zasilanie awaryjne (akumulator, UPS) należy zapewnić na poziomie zasilacza buforowego. Przy doborze pojemności akumulatora lub mocy zasilacza UPS należy uwzględnić wymagany czas pracy systemu po utracie zasilania głównego jak też ilość zasilanych urządzeń. Ekspandery MCX8 i opcjonalne czytniki strefowe np. MCT80M-BLE wymagają zasilania 12VDC. Więcej informacji na temat zasilania tych urządzeń podano w ich instrukcjach. Zalecana jest instalacja ekspanderów MCX8 w obudowach ME-2-D, które są wyposażone w odpowiedni zasilacz i umożliwiają instalację akumulatora.

# <span id="page-3-2"></span>**4. MAGISTRALA RS485**

Komunikację kontrolera z urządzeniami peryferyjnymi zapewnia magistrala RS485, do której można w sumie podłączyć maks. 64 ekspandery MCX8 i dodatkowo 16 terminali identyfikacji np. MCT80M-BLE. Ekspandery muszą posiadać adresy w zakresach 100 - 115, 200 - 215, 300 - 315 i/lub 400 – 415. Terminale muszą posiadać indywidualne adresy w zakresie 800 – 815. Magistralę RS485 można kształtować w sposób swobodny stosując topologie gwiazdy i drzewa a także ich kombinacje. Nie dopuszcza się jednak stosowania topologii pętli. Nie jest wymagane stosowanie rezystorów terminujących na końcach linii transmisyjnych magistrali komunikacyjnej RS485. W większości przypadków komunikacja działa bezproblemowo dla wszystkich rodzajów kabla (zwykły kabel telefoniczny, skrętka ekranowana lub nieekranowana), niemniej preferowana jest nieekranowana skrętka komputerowa (U/UTP kat. 5). Zastosowanie kabli w ekranie należy ograniczyć do instalacji narażonych na silne zakłócenia elektromagnetyczne. Standard transmisji RS485 stosowany w systemie RCC512-O gwarantuje poprawną komunikację na odległości do 100 metrów (liczoną po kablu) i charakteryzuje się wysoką odpornością na zakłócenia.

Uwaga: Do komunikacji RS485 nie należy wykorzystywać więcej niż jednej pary przewodów w kablu UTP.

# <span id="page-4-0"></span>**5. INTERFEJS ETHERNET I WIFI**

Interfejsy Ethernet oraz WiFi kontrolera RCC512-O są wykorzystywane do konfiguracji przez przeglądarkę internetową oraz w trybie sieciowym, gdy konfiguracja i monitorowanie systemu szafek są realizowane z poziomu oprogramowania zarządzającego VISO (system RACS 5).

### <span id="page-4-1"></span>**6. IDENTYFIKACJA**

Kontroler udostępnia następujące metody identyfikacji:

Kody PIN

Obsługę kart RFID z poziomu zewnętrznego terminala

#### **Kody PIN**

Panel umożliwia przyjmowanie kodów PIN o zmiennej długości (domyślnie 4-16 cyfr). Po wprowadzeniu na klawiaturze, kod PIN zatwierdza się klawiszem # lub OK.

### <span id="page-4-2"></span>**7. OBSŁUGA INNYCH STANDARDÓW KART I BIOMETRYKI**

Identyfikacja na poziomie kontrolera szafkowego może być realizowana za pomocą innych metod niż wcześniej wymienione, jeżeli podłączy się do niego dodatkowy zewnętrzny terminal. Do tego celu można wykorzystać czytnik kart serii MCT lub czytnik linii papilarnych RFT1000. Urządzeniom należy nadać indywidualne adresy z zakresu 915 lub 800 – 815 i podłączyć je do zacisków A i B kontrolera.

Jeżeli istnieje konieczność identyfikacji za pomocą innych metod, niż te które oferuje firma Roger to do kontrolera można również podłączyć czytnik zewnętrzny z interfejsem Wiegand i uzyskać w ten sposób obsługę innych standardów kart i danych biometrycznych. W takim scenariuszu konieczne jest dodatkowo podłączenie ekspandera pośredniczącego MCX102 do magistrali RS485 z adresem 915 lub w przedziale 800 – 815. Czytnik z interfejsem Wiegand podłącza się do zacisków IN1 (linia D0) i IN2 (linia D1) ekspandera a sam ekspander MCX102 podłącza się do zacisków A i B kontrolera.

## <span id="page-4-3"></span>**8. EKSPANDERY MCX8**

Szczegółowe informacje dotyczące instalacji i konfiguracji MCX są dostępne w dedykowanej instrukcji obsługi. Adresy oraz polaryzację linii wyjściowych do podłączenia zamka definiuje się w ramach konfiguracji niskopoziomowej za pomocą interfejsu RUD-1 i programu RogerVDM. Typy linii wejściowych NO i NC, które mogą być wykorzystane do podłączenia czujników otwarcia szafki również definiuje się w ramach konfiguracji niskopoziomowej. Więcej informacji na temat samego ekspandera podano w instrukcji obsługi MCX8 dostępnej na stronie [www.roger.pl.](http://www.roger.pl/)

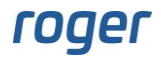

# <span id="page-5-0"></span>**9. INSTALACJA**

Kontroler RCC512-O posiada otwory przygotowane do montażu na ścianie wykorzystując ogólnoświatowy standard VESA.

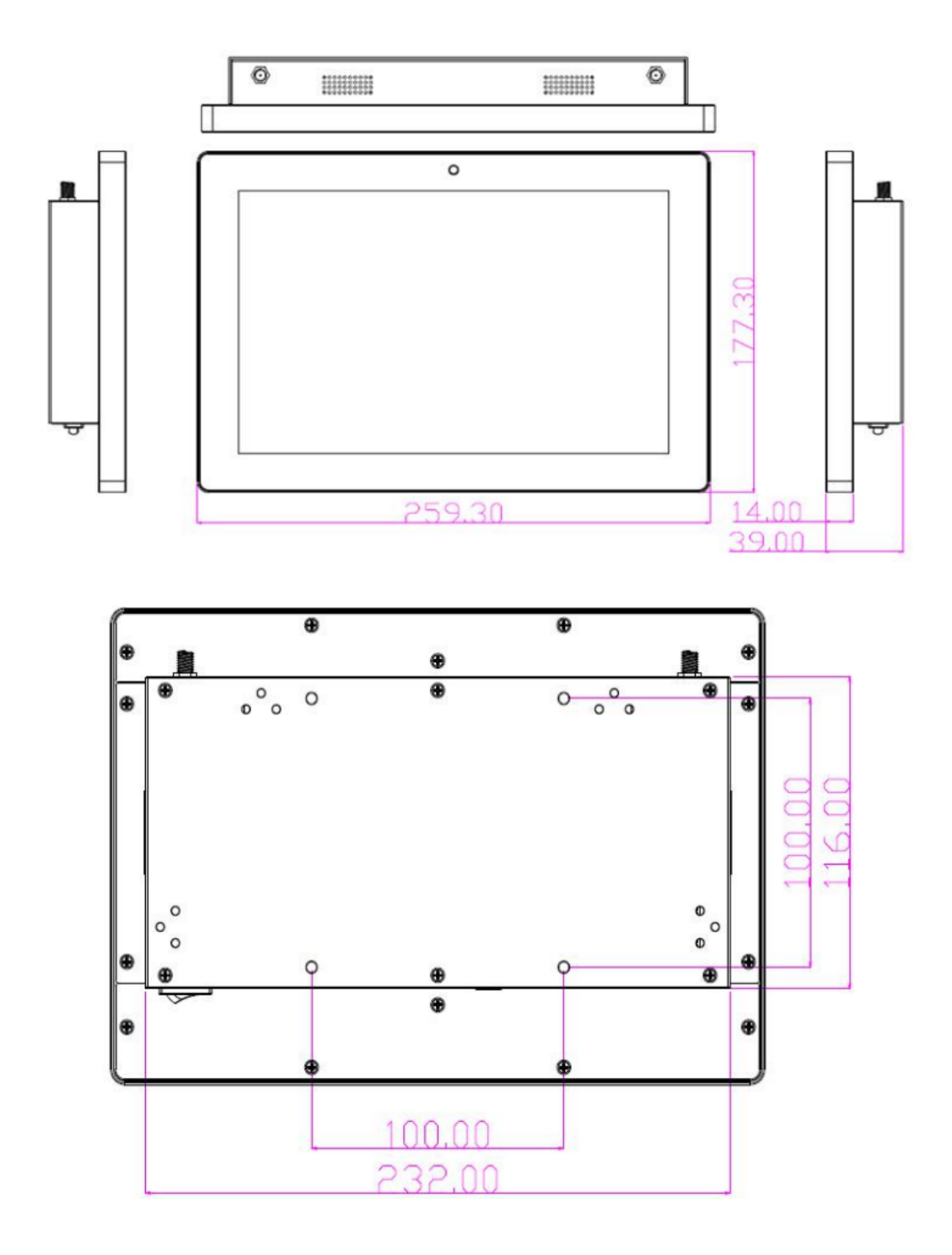

Rys. 2 Wymiary i kontury RCC512-O

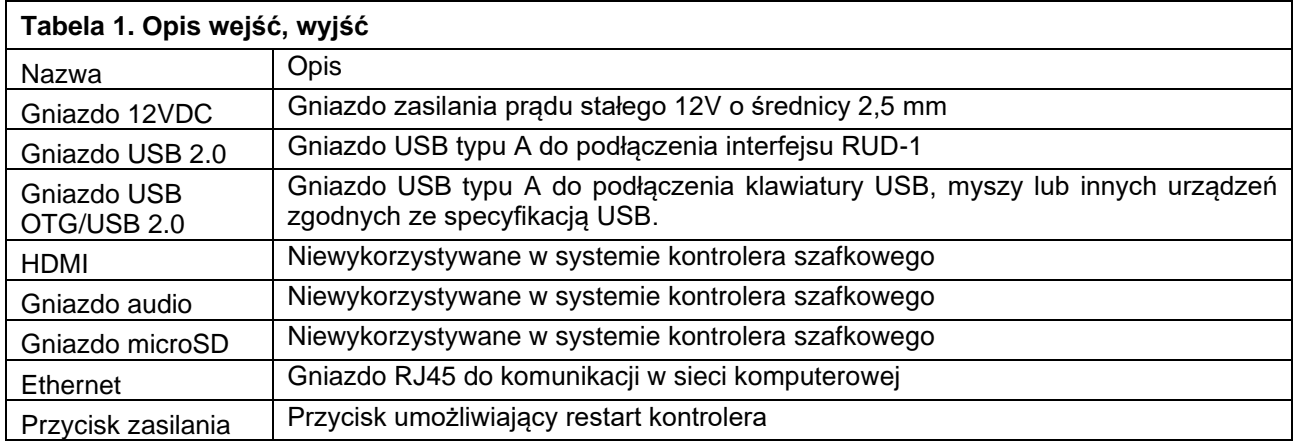

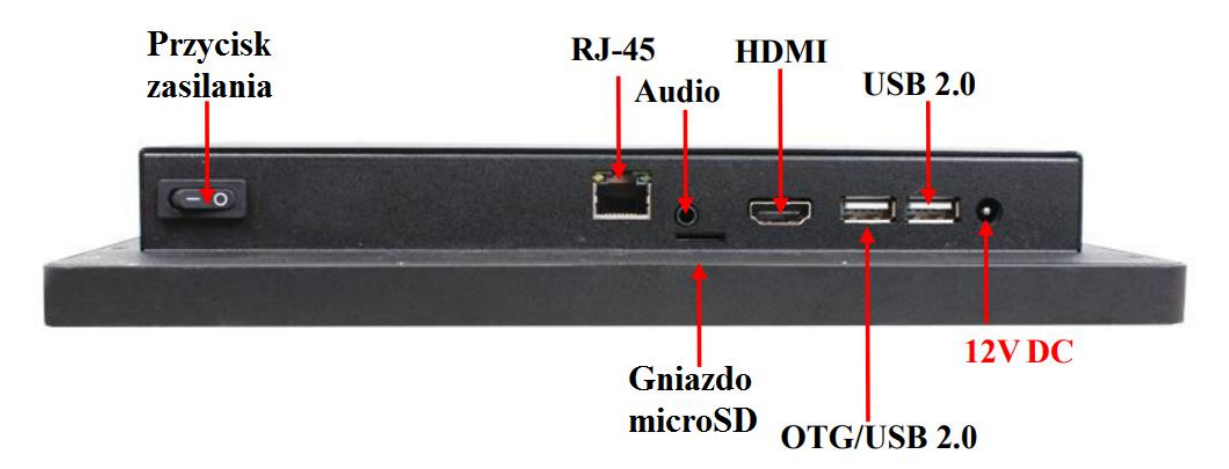

Rys. 3 Widok wejść, wyjść kontrolera RCC512-O

# <span id="page-6-0"></span>**10. WSKAZÓWKI INSTALACYJNE**

- Kontroler RCC512-O powinien być zamontowany na pionowym fragmencie konstrukcji (ściany) z dala od źródeł ciepła i wilgoci.
- Wszelkie podłączenia elektryczne należy wykonać bez obecności napięcia.
- W przypadku gdy urządzenie peryferyjne i kontroler zasilane są z osobnych źródeł to konieczne jest zwarcie minusa zasilania takiego urządzenia z minusem zasilania kontrolera.
- Panel przedni należy okresowo oczyszczać za pomocą lekko zwilżonej tkaniny i łagodnych detergentów. Nigdy nie należy stosować materiałów ściernych ani silnych środków czyszczących takich jak: alkohole, rozpuszczalniki, benzyny itp. Uszkodzenia wynikłe z nieprawidłowo przeprowadzonej konserwacji lub niewłaściwej eksploatacji nie podlegają gwarancji.

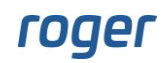

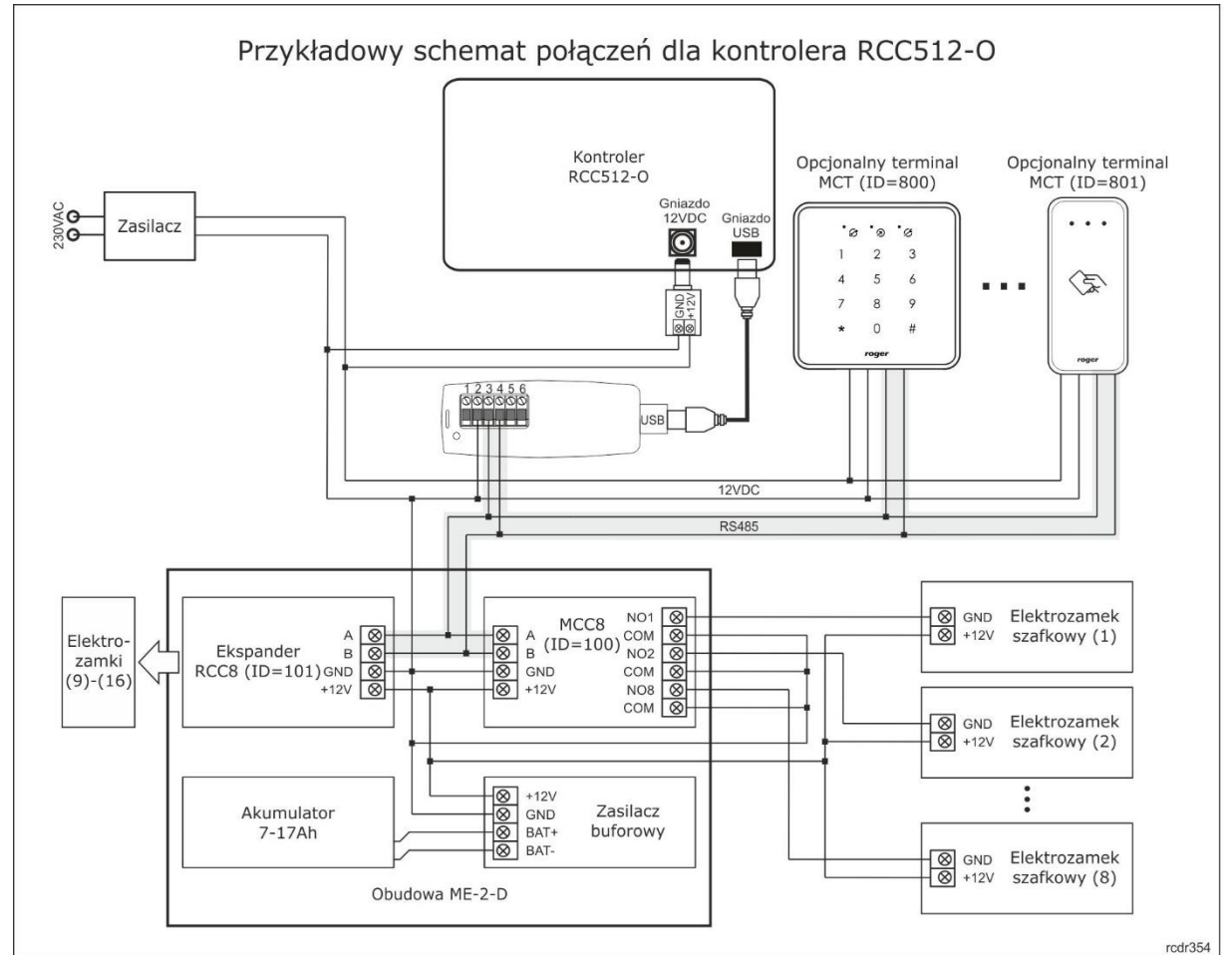

Rys. 4 Przykładowy schemat połączeń

Uwagi do schematu:

- Elektrozamki szafek są sterowane za pomocą przekaźników ekspanderów MCX8. Zestaw podany na schemacie z dwoma ekspanderami MCX8 umożliwia kontrolę 16 elektrozamków, które mogą być obsługiwane z kontrolera RCC512-O lub opcjonalnych terminali zewnętrznych.
- Dalszą rozbudowę systemu można uzyskać poprzez dołączanie kolejnych ekspanderów do kontrolera RCC512-O
- Maksymalna długość magistrali RS485 to 1200m i wszystkie urządzenia na tej magistrali powinny mieć wspólny minus zasilania.
- Opcjonalnie do wejść ekspanderów można podłączyć czujniki otwarcia drzwiczek, są one zamontowane po to by monitorować stan otwarcia szafek.
- Zasilacz buforowy dobrać w zależności od wymaganego poboru prądu przez elektrozamki. W przykładzie przyjęto zasilacz 12VDC/3.5A, który jest standardowo montowany w obudowie ME-2-D.

# <span id="page-7-0"></span>**11. APLIKACJA RAACA KONTROLERA**

Po podłączeniu zasilania, kontroler RCC512-O uruchomi aplikację RAACA. Przy pierwszym uruchomieniu zaproponowane zostanie utworzenie domyślnego użytkownika Master z hasłem 9999. Do aplikacji można się zalogować hasłem 9999# (jeżeli zostało utworzone) lub ewentualnie hasłem administratora 12345\*. Konto administratora przeznaczone jest dla instalatora lub osoby zarządzającej systemem tj. do celów konserwacyjnych i serwisowych. Codzienna obsługa oraz zmiana konfiguracji kontrolera powinna odbywać się za pomocą konta użytkownika posiadającego stosowne uprawnienia.

Uwaga: Oba hasła domyślne należy zmienić na własne hasła zgodnie z opisem w punkcie 7.

W kolejnym kroku możliwy jest wybór trybu pracy kontrolera, który ma wpływ na jego funkcjonalność. Kontroler RCC512 może pracować w następujących trybach:

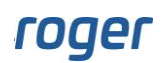

Szafki basenowe - użytkownikowi po identyfikacji przydzielana jest pierwsza wolna szafka.

Szafki BHP - użytkownik ma przypisaną własną szafkę.

Skrzynki pocztowe - użytkownik ma przypisaną szafkę, ale w odróżnieniu od trybu Szafek BHP do jednej szafki może być przypisane wielu użytkowników.

Skrzynki narzędziowe - użytkownik może mieć przypisane wiele szafek.

Przechowalnia – po wpisaniu kodu \*0# użytkownik definiuje własny kod PIN do otwierania szafki i jest mu wtedy przydzielana pierwsza wolna szafka.

Automat pocztowy – pozwala na przydzielanie depozytu przez listonosza i obiór przesyłek za pomocą kodów jednorazowych.

Po wybraniu trybu wyświetlany jest ekran startowy.

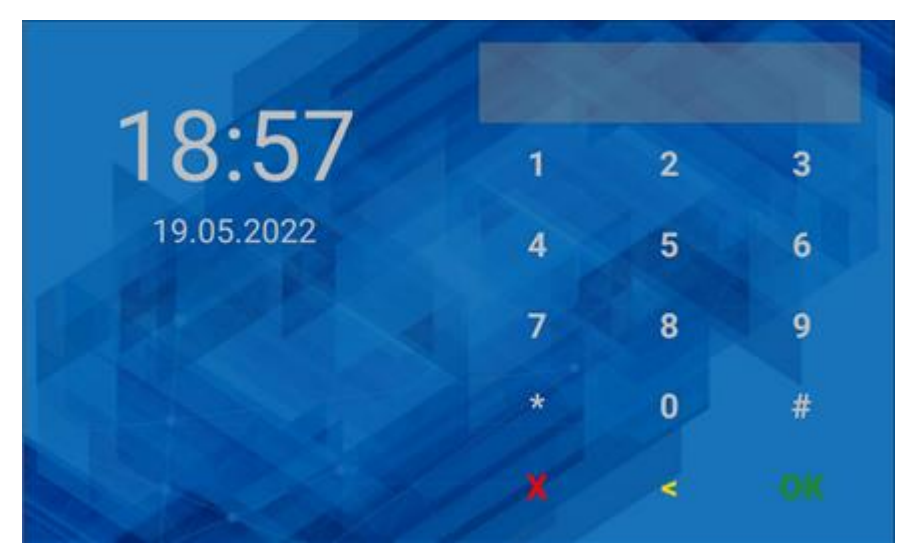

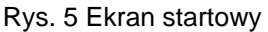

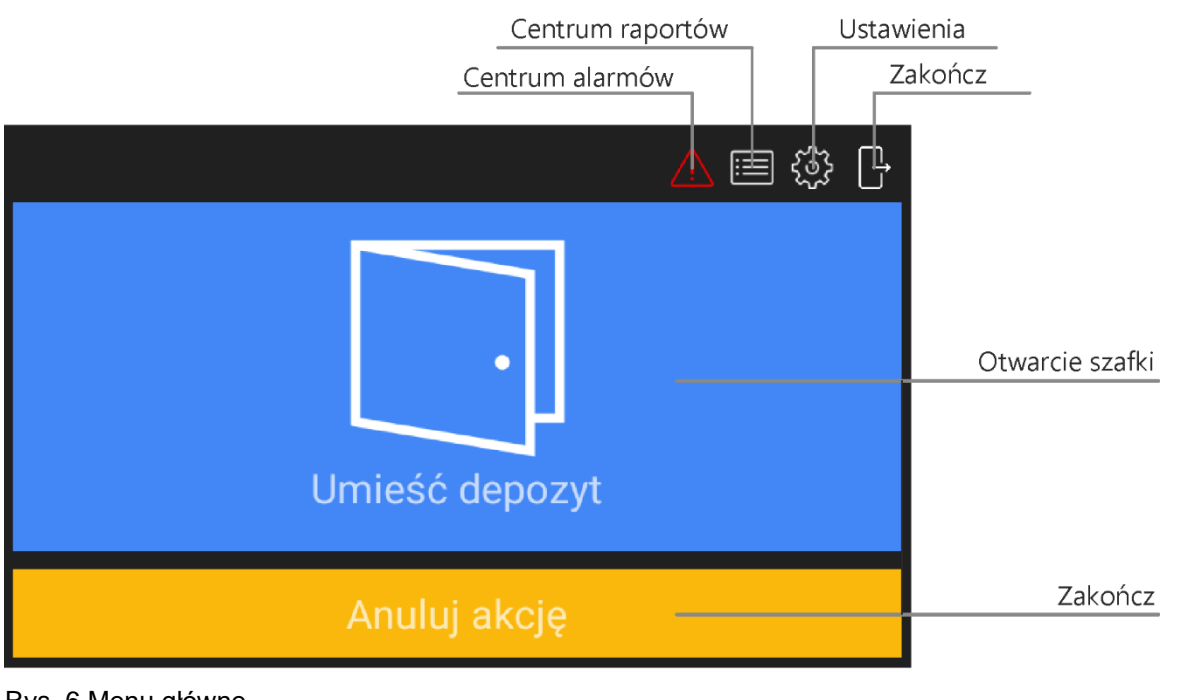

Rys. 6 Menu główne

Uwaga: W zależności od trybu pracy, opisy w oknie na rys. 6 mogą się nieznacznie różnić.

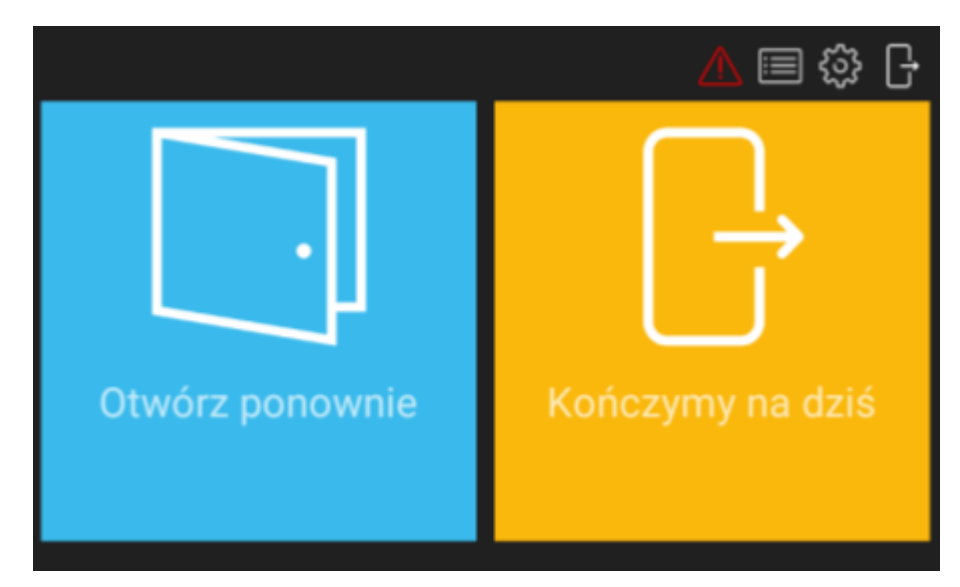

Rys. 7 Menu po otwarciu szafki

Po wybraniu  $\langle \cdot | \cdot \rangle$  w prawym górnym rogu wyświetlane jest Centrum alarmów zawierające listę zdarzeń alarmowych (np. siłowe otwarcie, tamper, itp.) zarejestrowanych przez kontroler szafkowy w wybranym okresie. Kolor ikony określa stan:

Biały: brak niepotwierdzonych alarmów.

Pomarańczowy: W pamięci urządzenia znajdują się alarmy historyczne.

Czerwony: Przynajmniej jeden niepotwierdzony alarm, który nadal trwa.

Po wybraniu ii wyświetlane jest Centrum Raportów pokazane na rys. 8. Po wybraniu pola Zdarzenia możliwe jest przeglądanie zdarzeń (np. zalogowanie użytkownika, pobranie klucza, itp.) a po wybraniu  $\equiv$  w tym samym oknie również kasowanie i eksport zdarzeń zarejestrowanych przez kontroler szafkowy. Raport użytk. umożliwia przegląd i eksport zdarzeń związanych z wybranym użytkownikiem. Zdarzenia z Centrum Raportów można wyeksportować do pamięci przenośnej (pendrive) podłączonej do gniazda USB kontrolera (rys. 3), do pamięci wewnętrznej lub wysłać na adres email zdefiniowany w oknie *Konfiguracja* (tabela 2). Dostępne formaty eksportowanych danych to Excel (XLS) i PDF.

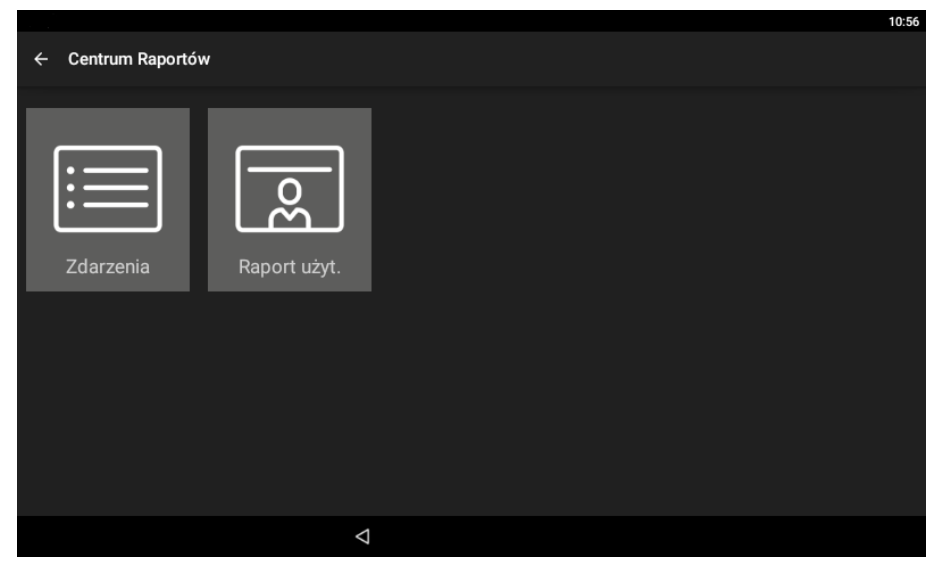

Rys. 8 Centrum Raportów

Po wybraniu  $\overleftrightarrow{\mathcal{Q}}$ y wyświetlane jest okno ustawień kontrolera pokazane na rys. 9. A po wybraniu mastępuje powrót do ekranu startowego.

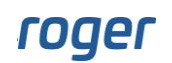

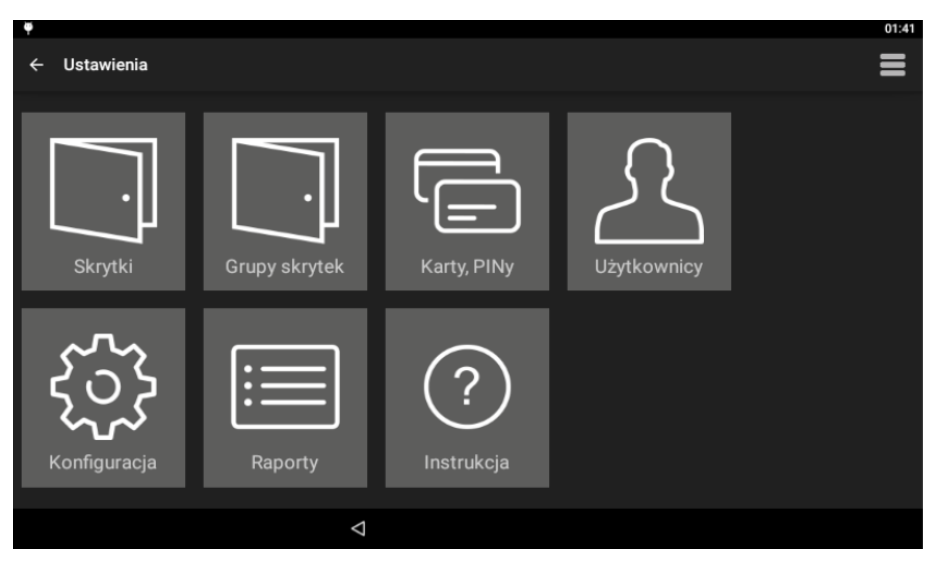

Rys. 9 Menu ustawień

#### **Skrytki**

Po wybraniu wyświetlana jest lista szafek/skrytek kontrolera RCC512. Pozycje na liście można edytować by następnie przypisywać je do grup oraz poszczególnych użytkowników. Możliwa jest również zmiana nazw pojedynczych szafek/schowków jak też seryjna zmiana nazw po wybraniu  $\blacksquare$ .

#### **Grupy skrytek**

Aktywność pozwala na tworzenie i zarządzanie grupami skrytek. Można je wykorzystać do podziału skrytek na poszczególne wielkości lub typy przechowywanych przedmiotów.

#### **Karty, PINy**

Po wybraniu wyświetlana jest lista kart i kodów PIN-ów wykorzystywanych przez użytkowników do identyfikacji na panelu kontrolera. Można dodawać, edytować i usuwać pozycje na liście. Podczas definiowania karty można jej numer odczytać na czytniku kontrolera szafkowego.

#### **Użytkownicy**

Po wybraniu wyświetlana jest lista użytkowników systemu. Użytkownikom można przypisywać PINy i karty oraz grupy skrytek. Dodatkowo można załączyć użytkownikowi wyjątek Master, który przypisuje użytkownikowi nieograniczone uprawnienia w zakresie obsługi kontrolera szafkowego. W trybie automatu pocztowego użytkownikowi można przypisać rolę "listonosz". Tego typu użytkownik posiada uprawnienia do deponowania przedmiotów (składowania przesyłek).

W trybach przechowalni i automatu pocztowego, można zdefiniować użytkownika z przypisaną skrytką. Taki użytkownik posiada skrytkę przypisaną do siebie, analogicznie do trybu szafek BHP. Skrytka jest oznaczona jako zajęta i nie jest brana pod uwagę podczas przydzielania kolejnych wolnych szafek.

#### **Konfiguracja**

Po wybraniu wyświetlana jest lista parametrów podanych w tabeli 2.

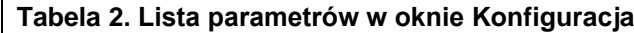

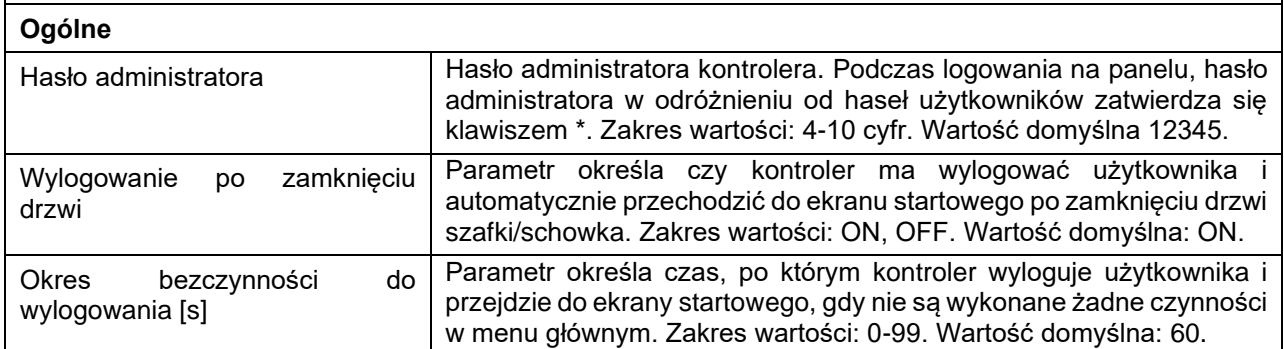

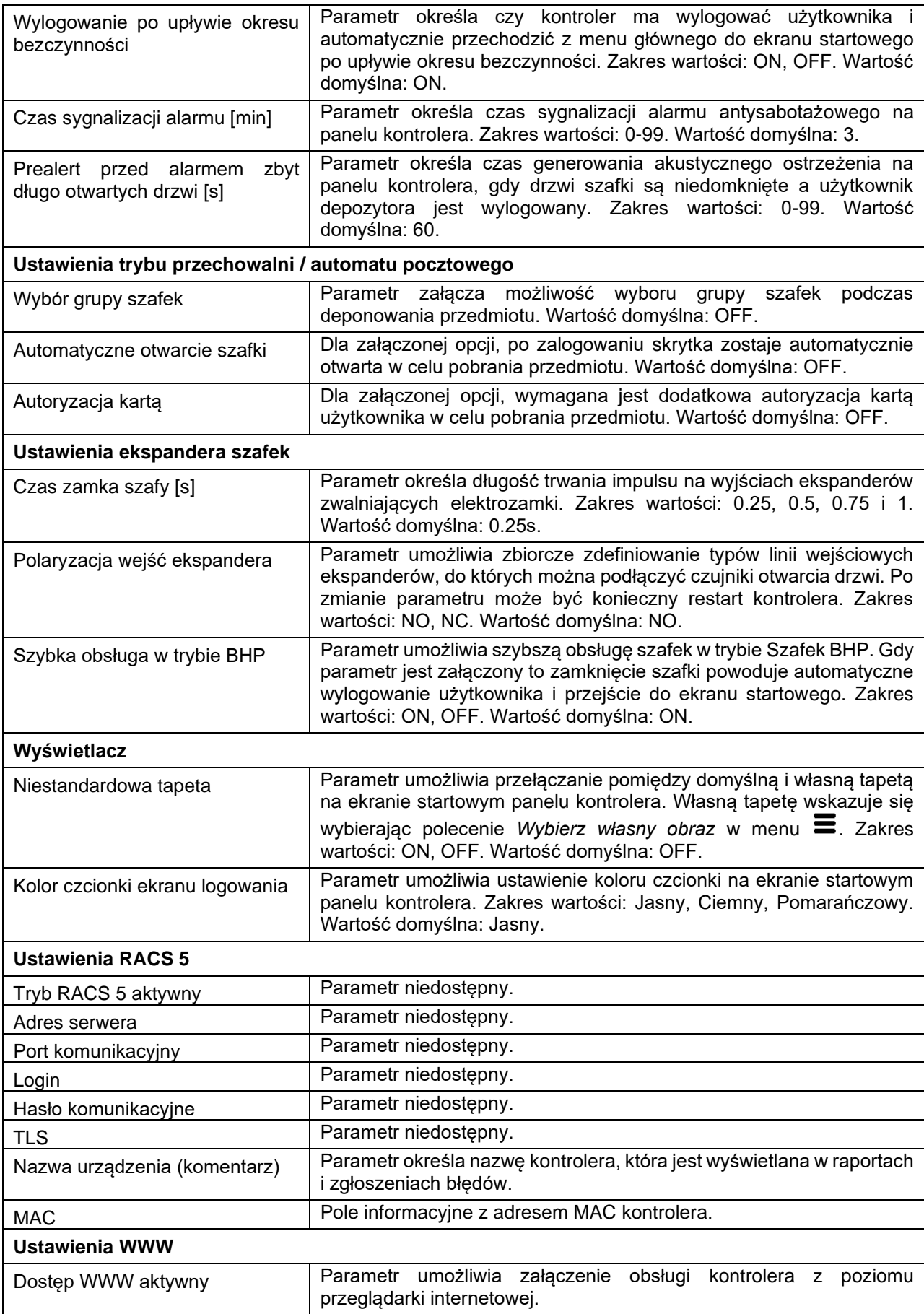

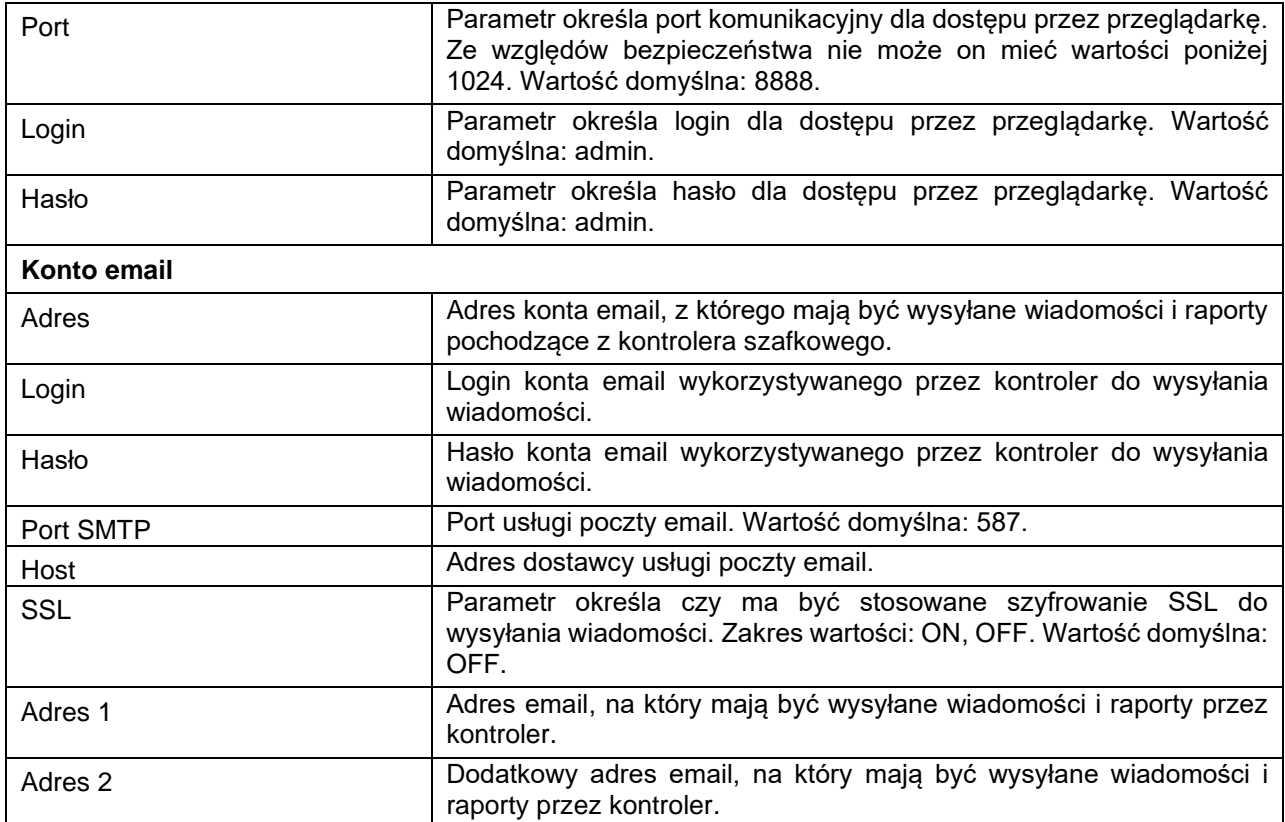

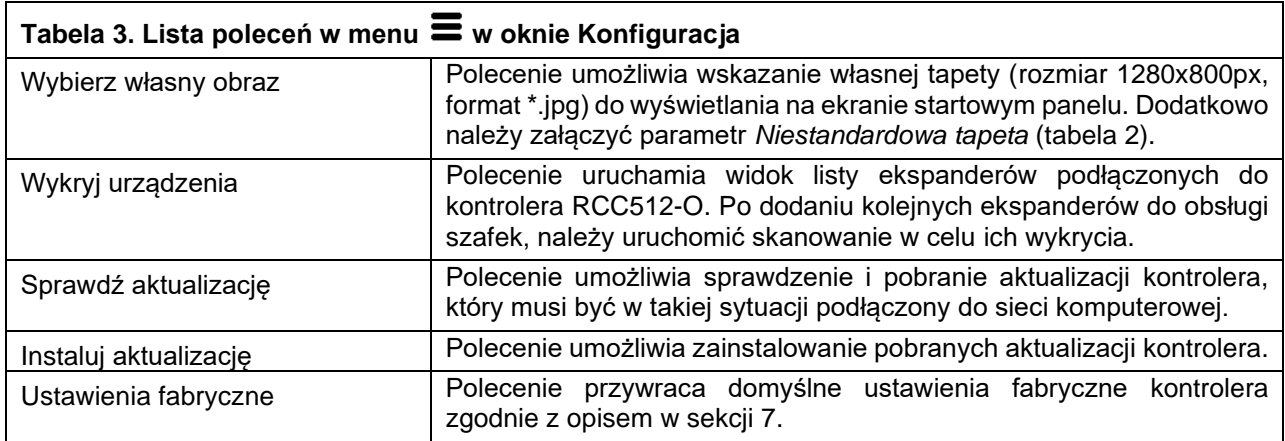

#### **Raporty**

Po wybraniu uruchamiane jest Centrum Raportów tak samo jak za pomocą wcześniej opisanej ikony  $\equiv$ , która jest dostępna w prawym górnym rogu menu głównego (rys. 6).

#### **Instrukcja**

Po wybraniu uruchamiana jest skrócona instrukcja kontrolera w formacie PDF.

### **Menu**  $\equiv$  **w oknie Ustawienia**

Menu  $\equiv$  w oknie pokazanym na rys. 9 zawiera inne polecenia niż menu  $\equiv$  wyświetlane w oknie *Konfiguracja*.

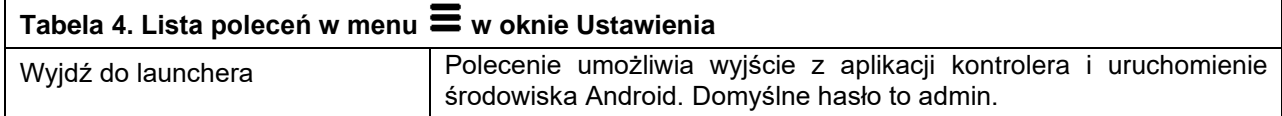

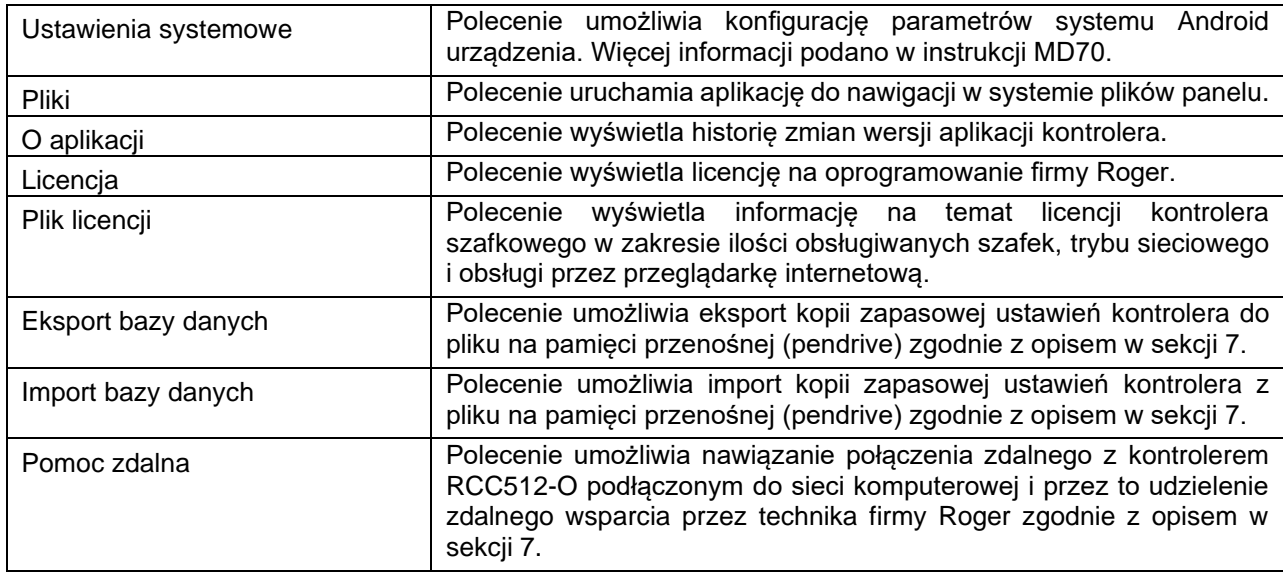

## <span id="page-13-0"></span>**12. KONFIGURACJA W TRYBIE AUTONOMICZNYM**

Konfiguracja kontrolera RCC512-O zależy od wybranego trybu pracy.

Uwaga: Edycja i usuwanie są możliwe w ramach długiego kliknięcia wybranej pozycji (np. użytkownika).

### **Szafki basenowe**

W tym trybie użytkownikowi po identyfikacji przydzielana jest pierwsza wolna szafka. Opcjonalnie możliwe jest przypisanie danemu użytkownikowi z góry określonej szafki jak też zdefiniowanie grupy maks. 32 szafek, spośród których może być użytkownikowi przydzielana szafka. Konfiguracja polega przede wszystkim na zdefiniowaniu użytkowników oraz ich kodów PIN i/lub kart.

#### **Szafki**

- 1. Po zalogowaniu się na panelu (domyślny PIN: 9999#) wybierz i następnie *Box Service*.
- 2. Naciśnij i przytrzymaj daną szafkę a następnie wybierz *Edytuj*. W otwartym oknie możliwe jest przypisanie szafki do danej grupy. Możliwe jest też przypisanie danej szafki określonemu użytkownikowi (jeżeli został utworzony). Poszczególnym szafkom można również nadać własne nazwy by ułatwić ich rozpoznawanie w systemie. Po wybraniu  $\equiv$  możliwa jest seryjna zmiana nazw szafek.

#### **Karty, PINy**

- 1. Po zalogowaniu się na panelu (domyślny PIN: 9999#) wybierz i następnie *Karty, PINy*.
- 2. W otwartym oknie wybierz *Dodaj kartę lub Dodaj PIN* by zdefiniować nośniki dla użytkowników do identyfikacji na panelu kontrolera. Kartę można odczytać na terminalu dodatkowym (ID915) należy wybrać parametr *Kod karty* i zbliżyć nośnik do terminala. Możliwe jest zdefiniowanie jednorazowego kodu PIN.

#### **Użytkownicy**

- 1. Po zalogowaniu się na panelu (domyślny PIN: 9999#) wybierz <sup>{55}</sup>i następnie *Użytkownicy*.
- 2. W otwartym oknie wybierz *Dodaj*.
- 3. W kolejnym oknie nadaj nazwę użytkownikowi (np. imię i nazwisko). W polu *Karty, PINy* przypisz wcześniej zdefiniowany nośnik(i), który będzie stosowany przez użytkownika do identyfikacji na panelu kontrolera lub/i terminalu dodatkowym. Opcjonalnie w polu *Grupa skrytek* przypisz wcześniej zdefiniowaną grupę szafek. Użytkownik z przypisaną grupą będzie miał przydzielaną wolną szafkę ze wskazanej grupy a nie całego systemu szafkowego.

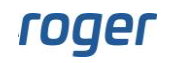

# **Szafki BHP**

W tym trybie użytkownik ma przypisaną własną szafkę. Konfiguracja polega na zdefiniowaniu użytkowników oraz ich kodów PIN i/lub kart/breloków identyfikacyjnych jak też przypisanie im szafek, do których będą mieć dostęp.

#### **Szafki**

- 1. Po zalogowaniu się na panelu (domyślny PIN: 9999#) wybierz i następnie *Box Service*.
- 2. Opcjonalnie nadaj poszczególnym szafkom własne nazwy by ułatwić ich rozpoznawanie w systemie. Po wybraniu  $\equiv$  możliwa jest seryjna zmiana nazw szafek.

#### **Karty, PINy**

- 1. Po zalogowaniu się na panelu (domyślny PIN: 9999#) wybierz <sup>{32}</sup> i następnie *Karty, PINy.*
- 2. W otwartym oknie wybierz *Dodaj kartę lub Dodaj PIN* by zdefiniować nośniki dla użytkowników do identyfikacji na panelu kontrolera. Kartę można odczytać na terminalu dodatkowym (ID915) należy wybrać parametr *Kod karty* i zbliżyć nośnik do terminala. Możliwe jest zdefiniowanie jednorazowego kodu PIN.

#### **Użytkownicy**

- 1. Po zalogowaniu się na panelu (domyślny PIN: 9999#) wybierz <sup>{33}</sup> i następnie *Użytkownicy*.
- 2. W otwartym oknie wybierz *Dodaj*.
- 3. W kolejnym oknie nadaj nazwę użytkownikowi (np. imię i nazwisko). W polu *Karty,PINy* przypisz wcześniej zdefiniowany nośnik(i), który będzie stosowany przez użytkownika do identyfikacji na panelu kontrolera lub/i terminalu dodatkowym. W polu *Skrytki* przypisz użytkownikowi szafkę/skrytkę, którą będzie mógł otwierać.

## **Skrzynki pocztowe**

W tym trybie użytkownik ma przypisaną szafkę, ale w odróżnieniu od trybu Szafek BHP do jednej szafki może być przypisane wielu użytkowników. Konfiguracja jest realizowana analogicznie do Szafek BHP.

# **Skrzynki narzędziowe**

W tym trybie użytkownik może mieć przypisane wiele szafek. Konfiguracja jest realizowana analogicznie do Szafek BHP.

### **Tryb przechowalni / automatu pocztowego**

W tym trybie użytkownik może zdefiniować własny kod PIN do otwierania szafki i jest mu wtedy przydzielana wolna szafka. Własny kod definiuje się po wpisaniu \*0# na panelu kontrolera.

# <span id="page-14-0"></span>**13. KONFIGURACJA PRZEZ PRZEGLĄDARKĘ**

Istnieje możliwość zdalnej konfiguracji i obsługi kontrolera szafkowego przez przeglądarkę internetową. W tym celu konieczne jest ustawienie parametrów panelu opisanych w sekcji *Ustawienia WWW* (tabela 2). Komunikacja z panelem kontrolera może być realizowana w sieci Ethernet lub sieci Wi-Fi. Adres IP kontrolera w sieci LAN/WAN ustawia się w systemie Android, po wyjściu z aplikacji RAACA za pomocą polecenia *Wyjdź do launchera* (tabela 4). Podczas nawiązywania połączenia oprócz adresu IP kontrolera konieczne jest dodatkowe wprowadzenie w polu przeglądarki wcześniej zdefiniowanego portu komunikacyjnego (domyślnie 8888). Jeżeli port jest blokowany przez zaporę lub program antywirusowy to należy zdefiniować wyjątek.

Uwaga: Obsługa kontrolera szafkowego przez przeglądarkę internetową podlega dodatkowemu licencjonowaniu. Wybierz polecenie *Plik licencji* (tabela 4) by zweryfikować jakie licencje są wgrane do kontrolera.

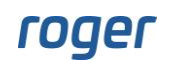

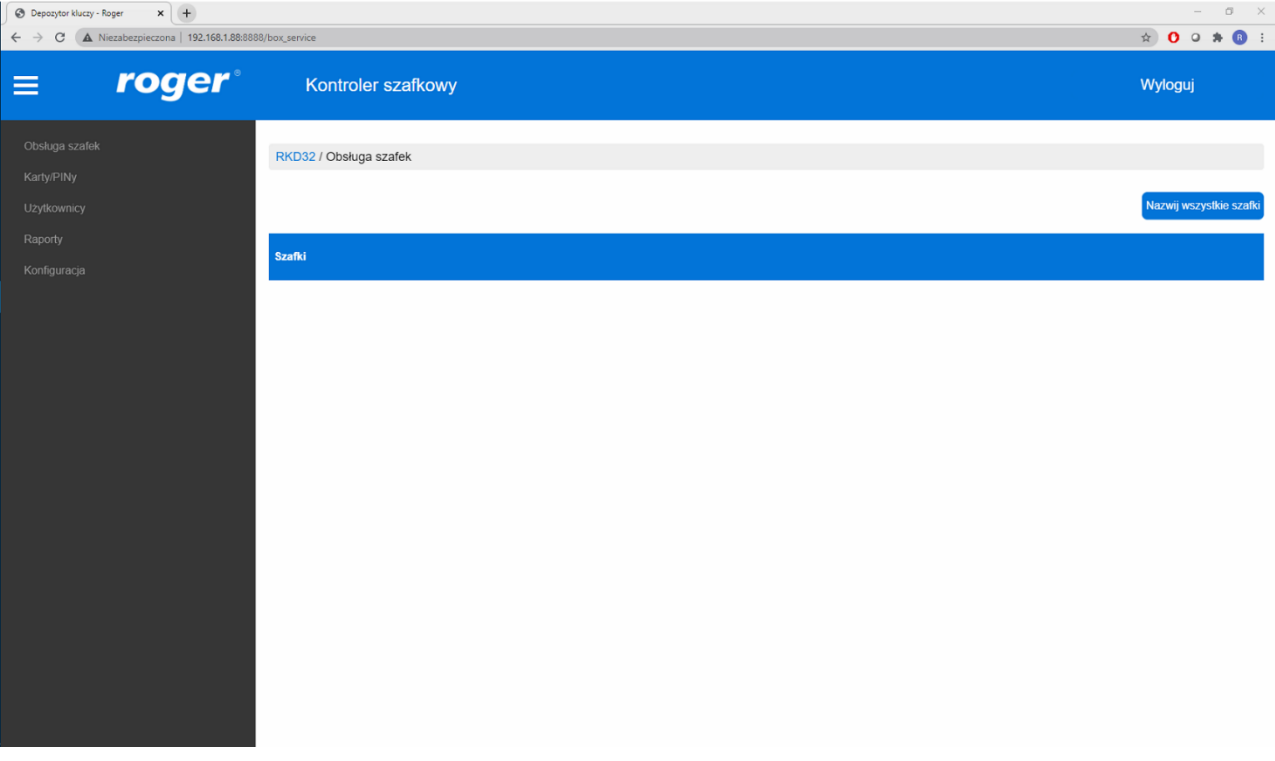

Rys. 10 Ekran aplikacji webowej kontrolera

### <span id="page-15-0"></span>**14. KONFIGURACJA W TRYBIE SIECIOWYM**

<span id="page-15-1"></span>Konfiguracja w trybie sieciowym nie jest aktualnie dostępna.

### **15. OBSŁUGA I ZAGADNIENIA OGÓLNE**

### **Zmiana hasła administratora**

- 1. Po zalogowaniu się na panelu (domyślny PIN: 9999# lub 12345\*) wybierz <sup>355</sup>i następnie *Konfiguracja*.
- 2. Wybierz parametr *Hasło administratora* i zastąp domyślne hasło 12345 własnym hasłem.

### **Zmiana hasła domyślnego użytkownika Master (jeżeli istnieje)**

- 1. Po zalogowaniu się na panelu (domyślny PIN: 9999# lub 12345<sup>\*</sup>) wybierz <sup>{35}</sup> i następnie *Karty, PINy.*
- 2. Wybierz *Dodaj PIN* by zdefiniować nowy nośnik i powróć do okna *Ustawienia*.
- 3. Wybierz *Użytkownicy*.
- 4. Naciśnij i przytrzymaj użytkownika *USER\_ADMIN* a następnie wybierz *Edytuj*.
- 5. W polu *Karty,PINy* odznacz domyślny *PIN\_ADMIN* (tj. 9999) i przypisz własny wcześniej zdefiniowany PIN.

### **Rozbudowa i podział systemu**

W przypadku rozbudowy systemu o kolejne szafki podłączone do ekspanderów jak też w przypadku podłączenia dodatkowych terminali identyfikacyjnych konieczne jest wykrycie nowych urządzeń na magistrali RS485 kontrolera. Aby uruchomić skanowanie:

- 1. Po zalogowaniu się na panelu (domyślny PIN: 9999# lub 12345\*) wybierz <sup>2023</sup> i następnie *Konfiguracia*.
- 2. W otwartym oknie wybierz menu **in** i następnie polecenie *Wykryj urządzenia*.

W przypadku trybów Szafki BHP oraz Skrzynki pocztowe możliwe jest zastosowanie czytników strefowych. Każdy taki dodatkowy czytnik na magistrali RS485 może być przypisany do grupy 32 szafek. Zastosowanie czytników strefowych ułatwia obsługę większych systemów szafkowych.

# roger

### **Kopia zapasowa ustawień**

Istnieje możliwość wyeksportowania ustawień kontrolera (w tym użytkowników) do pliku w celu ich archiwizacji. Eksport i import kopii zapasowej jest również zalecany w przypadku aktualizacji aplikacji kontrolera.

#### **Eksport bazy danych**

- 1. Podłącz pamięć przenośną (pendrive) do gniazda MASTER (rys. 3).
- 2. Po zalogowaniu się na panelu (domyślny PIN: 9999# lub 12345\*) wybierz  $\mathbb{S}^3$  i nastepnie  $\blacksquare$ .
- 3. Wybierz polecenie *Eksport bazy danych*.

#### **Import bazy danych**

- 1. Zmień nazwę wcześniej wyeksportowanego pliku bazy danych na RKDdb.db i skopiuj na pamięć przenośną (pendrive).
- 2. Podłącz pamięć do gniazda USB MASTER (rys. 3).
- 3. Po zalogowaniu się na panelu (domyślny PIN: 9999# lub 12345\*) wybierz  $\frac{\sqrt{33}}{27}$ i następnie  $\blacksquare$ .
- 4. Wybierz polecenie *Import bazy danych*.

### **Reset do ustawień fabrycznych**

Aby przywrócić ustawienia fabryczne:

- 1. Po zalogowaniu się na panelu (domyślny PIN: 9999# lub 12345\*) wybierz i następnie *Konfiguracja*.
- 2. W otwartym oknie wybierz menu **inastepnie polecenie** *Ustawienia fabryczne***.**

### **Wgrywanie licencji**

W celu obsługi szafek oraz/lub obsługi przez przeglądarkę internetową wymagane jest by kontroler miał wgraną odpowiednią licencję. Jeżeli wymóg posiadania licencji został określony na etapie zamawiania kontrolera szafkowego to odpowiednia licencja została wgrana przez producenta i wtedy nie ma potrzeby stosowania poniższej procedury. Aktualną licencję kontrolera można zweryfikować wybierając polecenie *Plik licencji* (tabela 4). Aby wgrać licencję należy plik licencyjny umieścić w głównym katalogu pamięci wewnętrznej kontrolera, a następnie uruchomić aplikację "RKD receiver" i zaimportować licencję.

### **Zdalne wsparcie techniczne**

Istnieje możliwość uzyskania pomocy zdalnej ze strony wsparcia technicznego firmy Roger. W takiej sytuacji kontroler musi być podłączony do sieci Ethernet lub Wi-Fi i mieć możliwość komunikacji w sieci internetowej. Po wybraniu polecenia *Pomoc zdalna* (tabela 4) uruchamiana jest aplikacja Anydesk. Po podaniu technikowi wsparcia firmy Roger adresu wygenerowanego przez tą aplikację będzie on mógł zdalnie udzielić wsparcia w zakresie obsługi kontrolera szafkowego. W momencie próby nawiązania połączenia przez technika, konieczne jest zaakceptowanie tego połączenia na ekranie panelu kontrolera.

### <span id="page-16-0"></span>**16. WYKRYWANIE USTEREK**

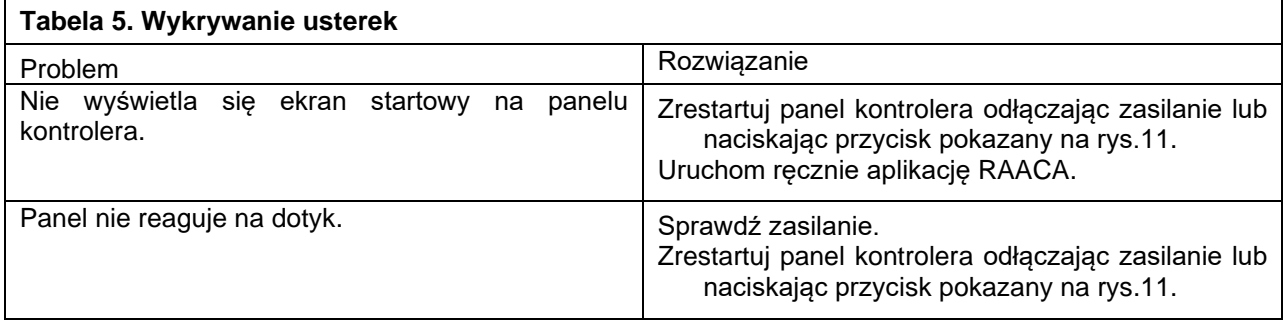

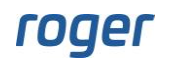

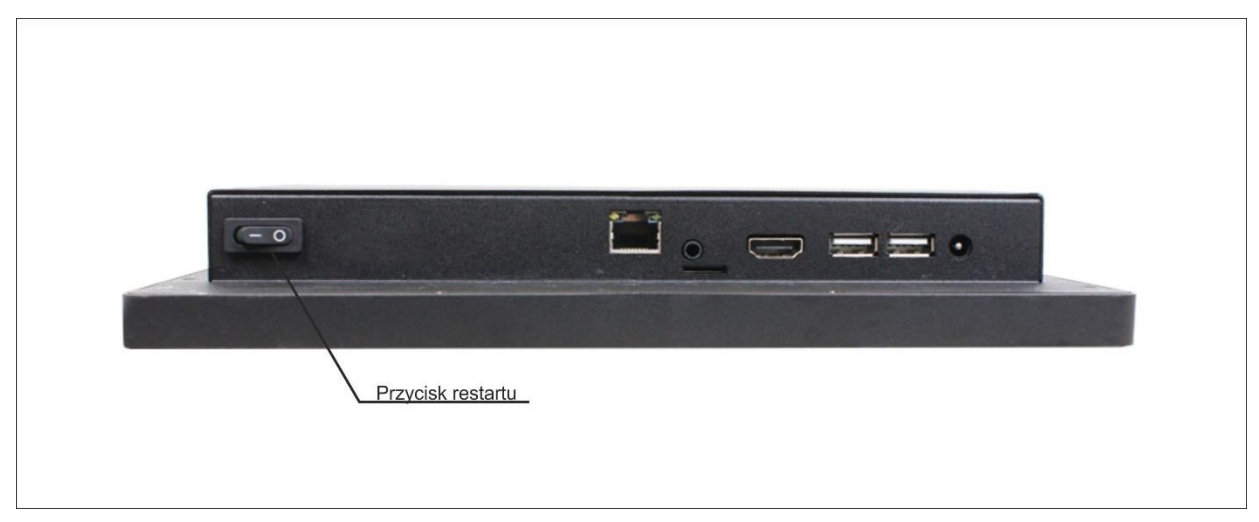

Rys. 11 Przycisk restartu panelu kontrolera

# <span id="page-17-0"></span>**17. DANE TECHNICZNE**

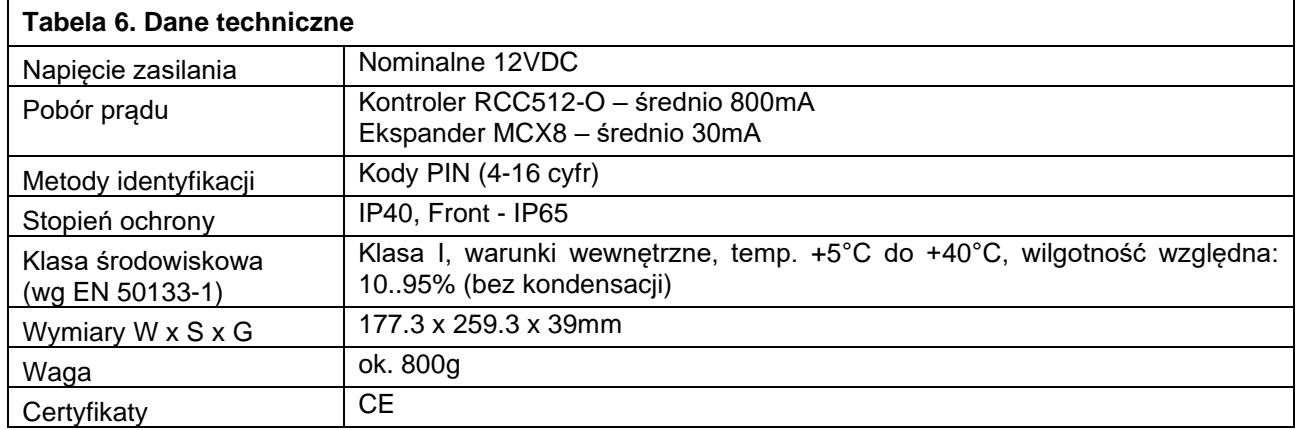

# <span id="page-17-1"></span>**18. OZNACZENIA HANDLOWE**

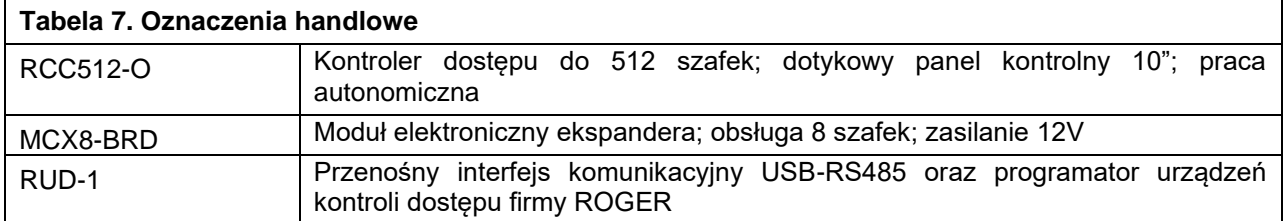

# <span id="page-17-2"></span>**19. HISTORIA PRODUKTU**

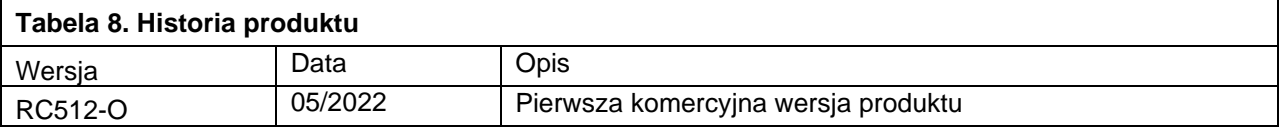

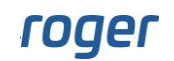

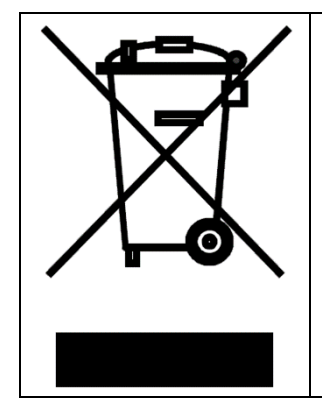

Symbol ten umieszczony na produkcie lub opakowaniu oznacza, że tego produktu nie należy wyrzucać razem z innymi odpadami, gdyż może to spowodować negatywne skutki dla środowiska i zdrowia ludzi. Użytkownik jest odpowiedzialny za dostarczenie zużytego sprzętu do wyznaczonego punktu gromadzenia zużytych urządzeń elektrycznych i elektronicznych. Szczegółowe informacje na temat recyklingu można uzyskać u odpowiednich władz lokalnych, w przedsiębiorstwie zajmującym się usuwaniem odpadów lub w miejscu zakupu produktu. Gromadzenie osobno i recykling tego typu odpadów przyczynia się do ochrony zasobów naturalnych i jest bezpieczny dla zdrowia i środowiska naturalnego. Masa sprzętu podana jest w instrukcji obsługi produktu.

> **Kontakt: Roger sp. z o.o. sp.k. 82-400 Sztum Gościszewo 59 Tel.: +48 55 272 0132 Faks: +48 55 272 0133 Pomoc tech.: +48 55 267 0126 Pomoc tech. (GSM): +48 664 294 087 E-mail: [biuro@roger.pl](mailto:biuro@roger.pl) Web: [www.roger.pl](http://www.roger.pl/)**

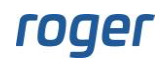